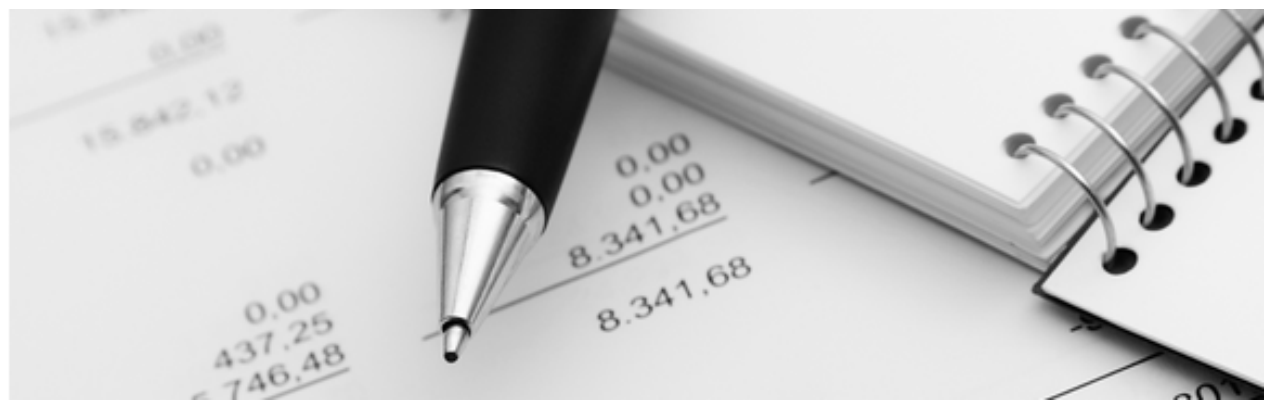

25.04.2022

# Q3 aide-mémoire

# QR-FACTURES AVEC Q3 SOFTWARE

# Table des matières

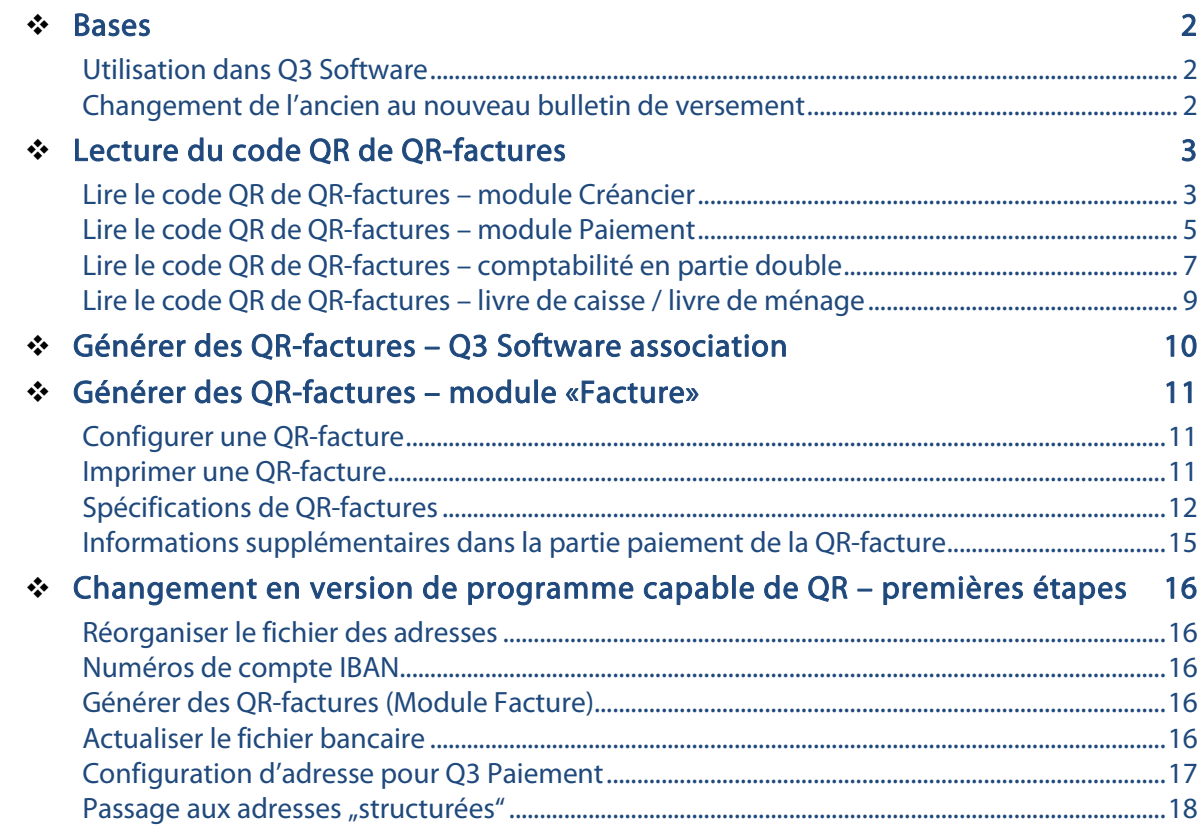

# Bases

La place financière suisse connaissait pendant des nombreuses années différentes variantes de bulletins de versement rouges et oranges. Dès le 30.06.2020 ces "anciens" bulletins de versement seront continuellement remplacés par la «section paiement» avec le code suisse QR qui peut être intégrée dans une QR-facture.

La QR-facture est une contribution importante à la viabilité future des opérations de paiements dans une Suisse numérique. Les futures exigences de qualité seront également soutenues par la structuration des données d'adresse.

- www.paymentstandards.ch/fr/home/companies.html
- https://www.einfach-zahlen.ch/fr/home.htm
- https://www.paymentstandards.ch/dam/downloads/style-guide-fr.pdf

## Utilisation dans Q3 Software

Vous pouvez lire ou imprimer des QR-factures avec Q3 Software – dépendant du logiciel utilisé, respectivement du module utilisé.

- Dans le module Factures, dès la version advanced, vous pouvez imprimer les QR-factures et importer leurs paiements entrants de façon automatisée (comme d'habitude) (camt.054, fichier XML ou Zip). Remarque importante: pendant une période transitoire (selon PostFinance jusqu'au 30.09.2022), vous pouvez également imprimer les anciens bulletins de versement en option.
- Vous pouvez imprimer des factures de membre avec bulletin de versement QR et lire les reçus de paiement (camt.054, fichier XML ou Zip) correspondants automatisé avec Q3 Software association dès la variante advanced.
- Vous pouvez envoyer par e-mail des QR-factures en format PDF au choix avec l'option «Q3 Mailer».
- A l'aide des modules Créanciers ou Paiements, vous pouvez importer les QR-factures reçues (par exemple des fournisseurs) manuellement ou à l'aide de lecteurs de documents configurés pour Q3, et les payer électroniquement (pain.001).
- Vous pouvez laisser enregistrer des QR-factures reçues moyennant l'appli du mobile ou lecteur de documents dans chaque fenêtre de comptabilisation (comptabilité en partie double, livre de caisse, livre de ménage).

### Changement de l'ancien au nouveau bulletin de versement

Dès la version 2020, Release 669, les fonctions au sujet de l'utilisation des QR-factures sont activées. Si vous désirez d'utiliser ces fonctions, cela signifie pour vous:

- Il est essentiel que vous activiez le fichier bancaire actualisé de Q3 Software.
- La base de données des adresses doit être réorganisée.
- Avec l'introduction de la QR-facture, les numéros IBAN doivent être impérativement utilisés. Les anciens numéros de compte, par ex. les numéros de comptes postaux, ne sont plus acceptés.
- Pendant la période de transition (probablement jusqu'au 30.9.2022), vous pouvez imprimer au choix anciens ou nouveaux bulletins de versement QR.

U Les Q3 logiciels permettent d'enregistrer vos adresses de manière cohéremment «structurées», c'est-à-dire avec des champs d'adresse séparés pour la rue/le numéro de maison et le pays/le code postal/la localité.

U Vous pouvez directement imprimer des factures de membre avec bulletin de versement QR avec Q3 Software association dès la variante advanced.

# Lecture du code QR de QR-factures

Avec un minimum d'effort, vous pourrez passer à l'importation automatisée des QR-factures: Il vous suffit de configurer votre lecteur de documents. Les lecteurs de documents suivants sont directement supportés par Q3:

- Appli QR-Zahlteil pour Smartphones (www.qrzahlteil.ch)
- PayEye (CREALOGIX)
- Swiss QR Reader (ELCODE)
- SwissReader SR-100QR (Dative)

Vous pouvez sélectionner le scanner utilisé sous Fichier+Configuration, Caisses, onglet Lecteur de documents. Certains des lecteurs (par exemple le Swiss QR Reader) doivent être configurés (avec un minimum d'effort). Pour plus de détails, veuillez contacter le fournisseur.

[!] Si vous utilisez un lecteur de documents autre que ceux mentionnés ci-dessus et que vous souhaitez configurer ce lecteur de documents, vous devez clarifier avec le fabricant si et comment vous pouvez définir la séquence de démarrage et la séquence terminale. Q3 demande «Ctrl+0» (zéro) comme séquence de démarrage et «Ctrl+S» comme séquence terminale. Sélectionnez «Format texte (via la fenêtre de texte)» comme lecteur de documents.

Selon le type de lecteur de documents, la technologie en arrière-plan est différente. Cependant, le processus est toujours le même pour vous. Ouvrir la fenêtre de sortie dans votre Q3 logiciel, orienter le lecteur de documents sur le code QR et scanner, et les données contenu dans le code QR sont déjà affichées.

 $\boxed{1}$  La liste dans la fenêtre de sortie doit être active – la fenêtre ne doit pas être dans le mode modifier, rechercher ou saisie nouveau.

### Lire le code QR de QR-factures – module Créancier

Dans la fenêtre Factures (Créanciers), vous pouvez scanner les QR-factures directement avec le lecteur de documents sélectionné.

U Si un document QR est scanné sur le même ordinateur depuis l'écran (PDF), on doit utiliser le bouton *Lire code QR (PDF)* après le processus de scan en changeant dans la fenêtre *Q3* Factures (créancier) pour la numérisation du document QR importé. Ceci fonctionne seulement avec les lecteurs optique qui utilisent le presse-papier de Windows (par ex. appli QR-Zahlteil) et non pas ceux qui utilisent une simulation manuelle des touches.

Si le créancier peut être clairement attribué à la facture entrante avec les informations de paiement, la facture est automatiquement insérée. En fonction du nombre d'informations supplémentaires contenues dans la partie paiement du bulletin de versement, la date et le numéro de la facture, montants divisés en clefs fiscales, les conditions de paiement, etc. sont repris directement dans la facture.

Dans le cas d'une adresse de créancier non attribuée ou d'un bulletin de versement sans montant (montant toujours obligatoire), les données importées sont affichées et mises à disposition pour un traitement ultérieur.

U Bien entendu, il est toujours possible de saisir manuellement les QR-factures entrantes. Choisissez dans la configuration le type lecteur «sans (manuel)». Veuillez s. v. p. utiliser le raccourci de clavier «Ctrl+0» (zéro). Vous pouvez ainsi saisir les données de la facture analoguement comme si vous utiliseriez un lecteur de documents.

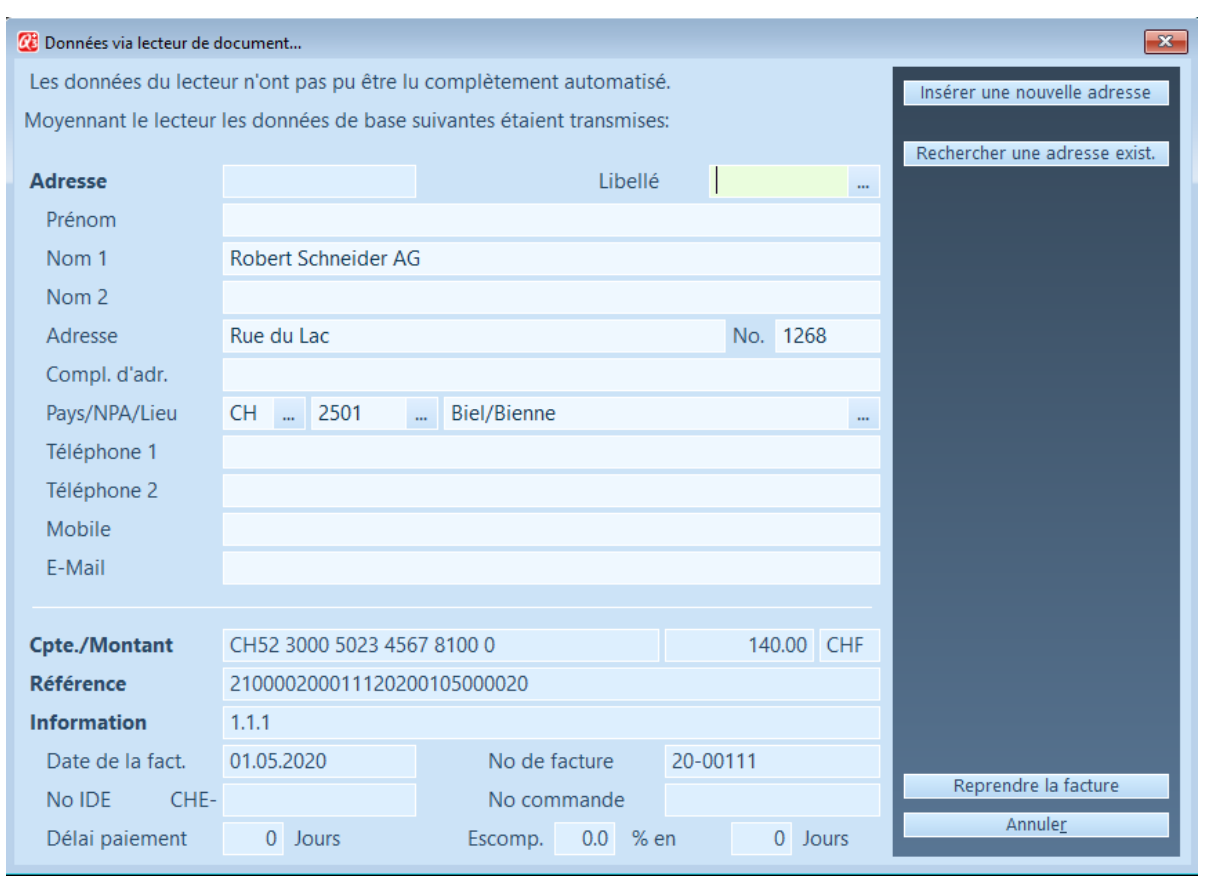

QR-facture importée, adresse de créancier pas disponible.

Si l'adresse de créancier affichée n'existe pas (champ vide Adresse), elle peut être modifiée puis ajoutée à votre fichier d'adresses à l'aide du bouton *Insérer une nouvelle adresse*. Si le créancier existe déjà, mais les nouvelles coordonnées de paiement de celui-ci ne sont pas connues (par exemple, manquent ou sont enregistrées avec le numéro de participant), l'adresse peut être vérifiée et sélectionnée à l'aide du bouton Rechercher une adresse existante. La nouvelle caisse est enregistrée dans l'adresse et les données de l'adresse sont reprises dans le masque du lecteur de documents actuel.

Si toutes les entrées sont correctes, vous pouvez enregistrer la QR-facture importée en cliquant sur Reprendre la facture.

U S'il n'y a pas de montant sur le bulletin de versement, le montant réel du paiement doit être impérativement indiqué dans le champ Montant. Si vous travaillez sans lecteur de documents, le champ de référence doit également être impérativement saisi pour les QRfactures avec la spécification «avec référence».

Une QR-facture est reconnue comme une QR-facture lors du traitement ultérieur et peut être payée en conséquence.

Si vous avez reçu une facture avec la mention "NE PAS UTILISER POUR LE PAIEMENT", vous pouvez faire afficher la facture, mais pas l'insérer.

En lisant une QR-facture vous pouvez selon besoin configurer, si un document est généré avec la date du jour ou avec la date de la QR-facture. Ceci peut être utile en rapport avec les propres délais de paiement (à partir de la date de la facture) de votre créancier.

### Propositions en lisant une QR-facture (module créancier)

De sorte qu'une facture puisse être lu efficacement et avec (sans) un traitement ultérieur minimale, on devrait saisir comme proposition un clef fiscale et si existant un compte de charge. Ceci se fait dans la configuration du mandant (*Fichier+Configuration*) via bouton Caisses+Lecteur de documents. Veuillez s'il vous plaît utiliser exclusivement pour vos clefs fiscales de l'impôt préalable celles-ci avec le type d'impôt "impôt préalable, montants TVA inclus"!

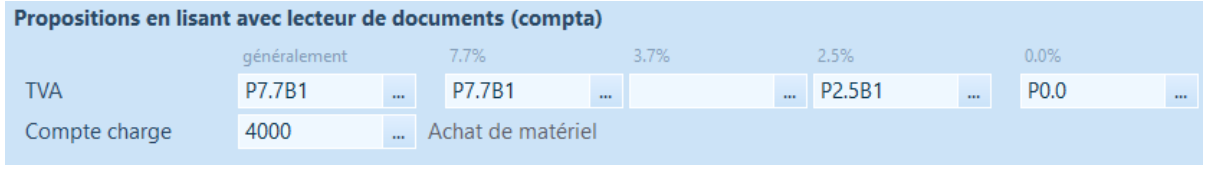

 $\Box$  Si les factures OR des fournisseurs disposent des montants détaillés par clefs fiscales (Informations supplémentaires sur la section paiement), on peut les lire aussi détaillés. Des clefs fiscales disponibles par taux fiscale dans la configuration du mandant sont y sont importantes.

### Lire le code QR de QR-factures – module Paiement

Dans la fenêtre Paiements créancier, vous pouvez scanner les QR-factures directement avec le lecteur de documents sélectionné.

U Si un document QR est scanné sur le même ordinateur depuis l'écran (PDF), on doit utiliser le bouton *Lire code QR (PDF)* après le processus de scan en changeant dans la fenêtre Q3 Factures (créancier) pour la numérisation du document QR importé. Ceci fonctionne seulement avec les lecteurs optique qui utilisent le presse-papier de Windows (par ex. appli QR-Zahlteil) et non pas ceux qui utilisent une simulation manuelle des touches.

Si le créancier peut être clairement attribué à la facture entrante avec les informations de paiement, la facture est automatiquement insérée. En fonction du nombre d'informations supplémentaires contenues dans la partie paiement du bulletin de versement, la date et le numéro de la facture, les conditions de paiement, etc. sont repris directement dans la facture.

U Vous travaillez habituellement avec un fichier d'adresse actif. Si vous travaillez sans un fichier d'adresse, vous pouvez continuer sans autres informations concernant l'adresse.

Dans le cas d'une adresse de créancier non attribuée (configuration habituelle avec fichier d'adresse), fichier d'adresse pas actif ou d'un bulletin de versement sans montant (montant toujours obligatoire), les données importées sont affichées et mises à disposition pour un traitement ultérieur.

U Bien entendu, il est toujours possible de saisir manuellement les QR-factures entrantes. Choisissez dans la configuration le type lecteur «sans (manuel)». Veuillez s. v. p. utiliser le raccourci de clavier «Ctrl+0» (zéro). Vous pouvez ainsi saisir les données de la facture analoguement comme si vous utiliseriez un lecteur de documents.

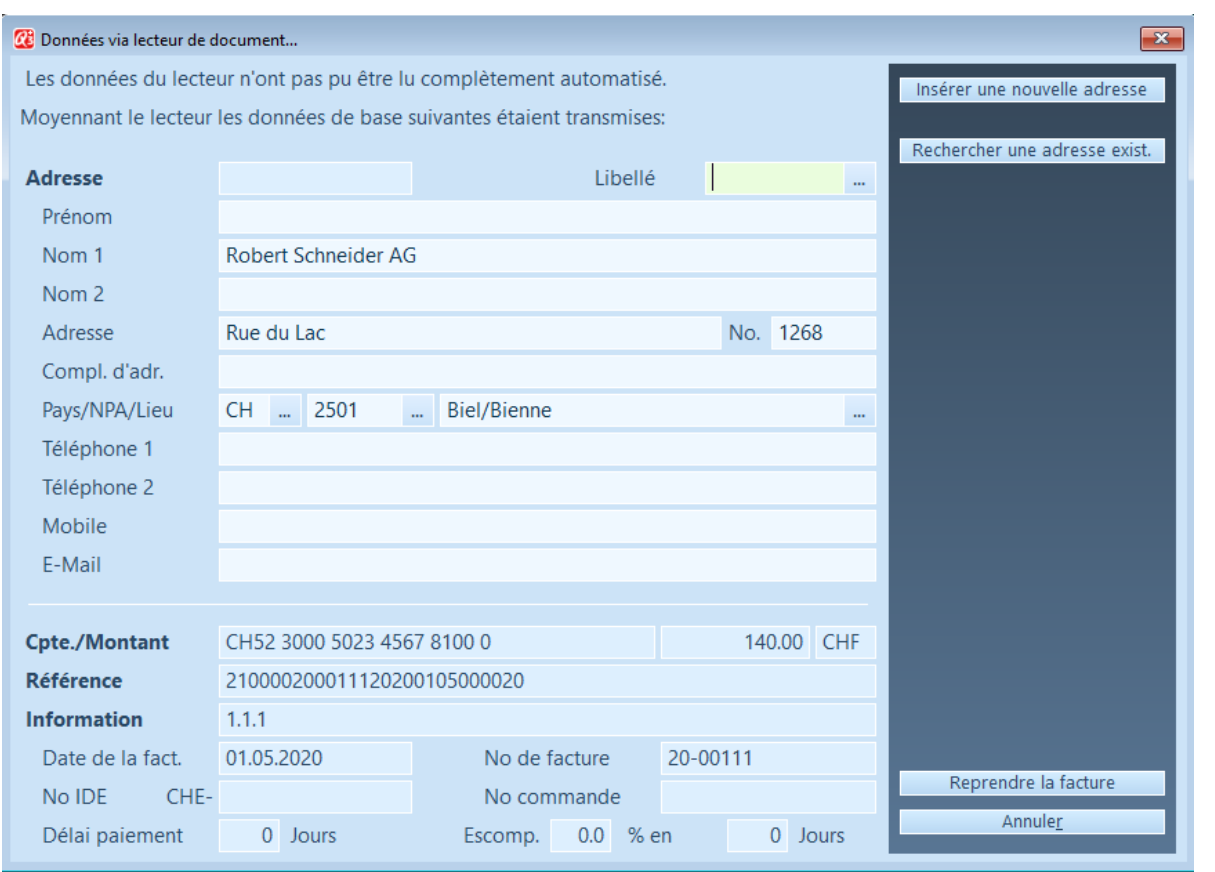

QR-facture importée, adresse de créancier pas disponible.

Si l'adresse de créancier affichée n'existe pas (champ vide Adresse), elle peut être modifiée puis ajoutée à votre fichier d'adresses à l'aide du bouton *Insérer une nouvelle adresse*. Si le créancier existe déjà, mais les nouvelles coordonnées de paiement de celui-ci ne sont pas connues (par exemple, manquent ou sont enregistrées avec le numéro de participant), l'adresse peut être vérifiée et sélectionnée à l'aide du bouton *Rechercher une adresse existante*. La nouvelle caisse est enregistrée dans l'adresse et les données de l'adresse sont reprises dans le masque du lecteur de documents actuel.

Si toutes les entrées sont correctes, vous pouvez enregistrer la QR-facture importée en cliquant sur Reprendre la facture.

U S'il n'y a pas de montant sur le bulletin de versement, le montant réel du paiement doit être impérativement indiqué dans le champ Montant. Si vous travaillez sans lecteur de documents, le champ de référence doit également être impérativement saisi pour les QRfactures avec la spécification «avec référence».

Une QR-facture est reconnue comme une QR-facture lors du traitement ultérieur et peut être payée en conséquence.

Si vous avez reçu une facture avec la mention "NE PAS UTILISER POUR LE PAIEMENT", vous pouvez faire afficher la facture, mais pas l'insérer.

En lisant une QR-facture vous pouvez selon besoin configurer, si un document est généré avec la date du jour ou avec la date de la QR-facture. Ceci peut être utile en rapport avec les propres délais de paiement (à partir de la date de la facture) de votre créancier.

### Propositions en lisant une QR-facture (module Paiement)

De sorte qu'une facture puisse être lu efficacement et avec (sans) un traitement ultérieur minimale, on devrait saisir comme proposition un clef fiscale et si existant un compte de charge. Ceci se fait dans la configuration du mandant (Fichier+Configuration) via bouton Caisses+Lecteur de documents. Veuillez s'il vous plaît utiliser exclusivement pour vos clefs fiscales de l'impôt préalable celles-ci avec le type d'impôt "impôt préalable, montants TVA inclus"!

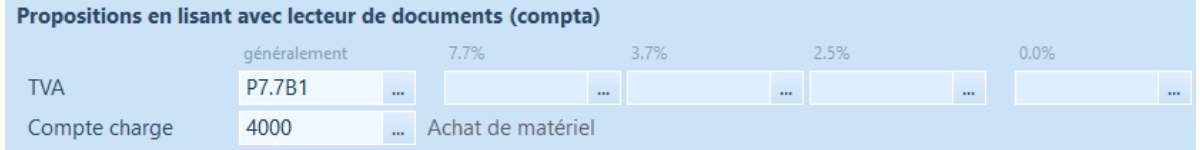

# Lire le code QR de QR-factures – comptabilité en partie double

Dans la fenêtre comptabiliser, vous pouvez scanner les QR-factures directement avec le lecteur de documents sélectionné.

Une écriture vous est proposé au moyen des informations de paiement contenues dans le code QR. En outre les informations contenues dans la section de paiement du bulletin de versement (IBAN, adresse, référence etc.) sont enregistrées pour chaque écriture. Vous pouvez ensuite selon besoin les copier pour le règlement de la facture dans votre eBanking.

Si ce n'est pas possible de déterminer toutes les données d'une écriture ou si vous désirez de saisir des modifications, vous pouvez sans autres adapter l'écriture QR sans problèmes.

| <b>22 Modifier/enregistrer l'écriture</b> |                    |                                                           |                             |               |    |             |             |                     |          | $-22$       |
|-------------------------------------------|--------------------|-----------------------------------------------------------|-----------------------------|---------------|----|-------------|-------------|---------------------|----------|-------------|
|                                           |                    |                                                           | copier                      | <b>Nom</b>    |    |             |             |                     | copier   |             |
|                                           |                    |                                                           | copier                      | Adresse       |    |             |             |                     | copier   |             |
| 1.1.1                                     |                    |                                                           | copier                      | Pays/NPA/Lieu | CH | 2501        | Biel/Bienne |                     | copier   |             |
|                                           |                    |                                                           |                             |               |    |             |             |                     |          |             |
| no justificatif                           | just. date         | Achat de matériel                                         | <b>Banque CHF</b>           |               |    |             |             |                     | montant  |             |
| 21-00008                                  | 20.05.2021<br>12.1 | 4000                                                      | 1020<br>$\sim$              | $\cdots$      |    |             |             | CHF                 | 140.00   |             |
|                                           |                    | Solde 0.00                                                | Solde - 140,00              |               |    |             |             | net                 | 140.00   | Sauvegarder |
|                                           |                    |                                                           |                             |               |    |             |             |                     |          | Annuler     |
|                                           |                    | CH5230005023456781000<br>Robert Schneider AG, Biel/Bienne | 210000200011120200105000020 |               |    | impôt débit | Rue du Lac  | Robert Schneider AG | No. 1268 |             |

Données enregistrées du document QR

Moyennant *Sauvegarder* l'écriture est importée dans le journal COFI et déclarée comme document QR (colonne "Origine").

20.05.2021 21-00007 4000 1020 Robert Schneider AG, Biel/Bienne P7.7B1 140.00 QR-Lecteur

### Propositions en lisant une QR-facture comme écriture

De sorte qu'une facture puisse être lu efficacement et avec (sans) un traitement ultérieur minimale, on devrait saisir comme proposition un compte de paiement, un compte de charges et si existant un clef fiscale. Ceci se fait dans la configuration du mandant

(Fichier+Configuration) via bouton Configuration COFI. Veuillez s'il vous plaît utiliser exclusivement pour vos clefs fiscales de l'impôt préalable celles-ci avec le type d'impôt "impôt préalable, montants TVA inclus"!

Une saisie dans le champ *Login eBanking* vous permet le traitement ultérieure de vos données importées de votre journal de comptabilisation dans le portail de la banque correspondante.

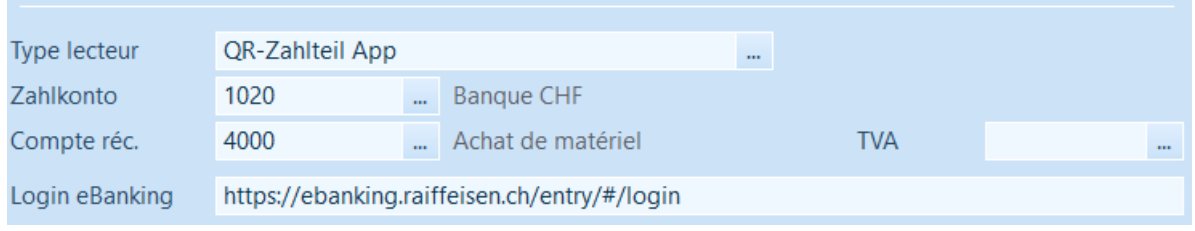

### Règles de suggestion

A partir de la fenêtre de comptabilisation on peut moyennant *Détail+Régles de suggestion* (texte d'écriture) déterminer des propositions de saisie pour les QR-factures à importer. A cette manière des textes d'écriture et/ou comptes de contrepartie (charges) peuvent être proposés automatiquement.

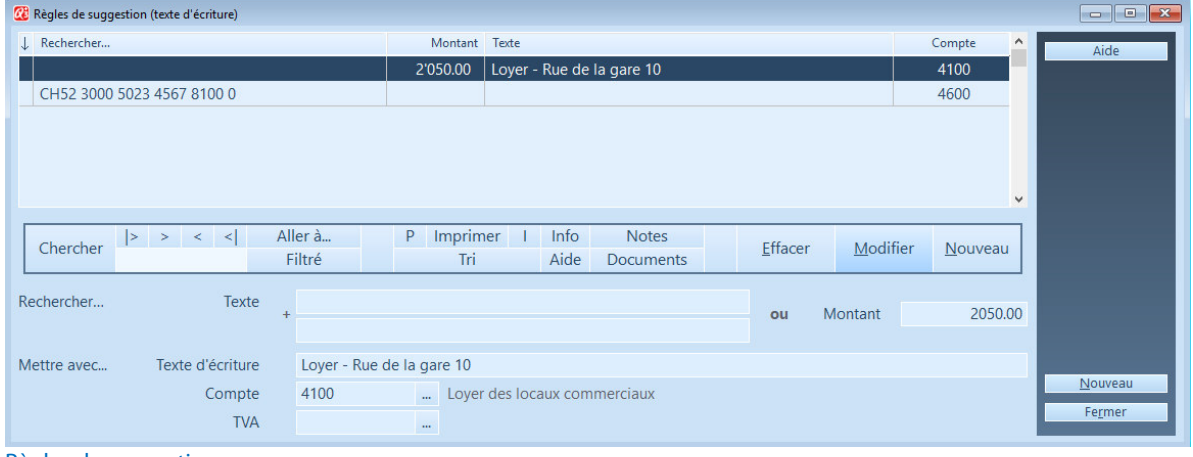

Règles de suggestion

Les deux champs de saisie *Texte (Rechercher...)* cherchent dans un document importé dans les champs "IBAN", "no. de référence.", "remarque" et "adresse" et mettent en cas d'une détection les champs sous *Mettre avec..*. avec ces valeurs. L'exemple ci-dessus concerne par ex. une charge mensuelle du loyer des locaux commerciaux. Si le montant de CHF 2500.- est retrouvé en lisant le document, le texte "Loyer – Rue de la gare 10" avec le compte COFI "4100" est transposé en proposition de l'écriture.

### Saisir un paiement dans votre eBanking

Après l'importation et l'enregistrement de votre document QR, vous pouvez directement de l'écriture avec *Détail+Données de base (eBanking)* changer dans les données du document de l'écriture.

U Seulement les documents de facturation scanné peuvent être traités directement. Ceux-ci sont désignés dans la colonne «Origine» comme "QR-Lecteur".

Condition préalable pour l'accès à votre eBanking (Login) est un lien valable dans votre configuration COFI. Vous changez directement dans votre eBanking moyennant le bouton Login. Les boutons individuels copier sont conçus pour l'emplacement du contenu dans le presse-papier qui peut est ensuite être inséré (Ctrl+V) dans votre eBanking.

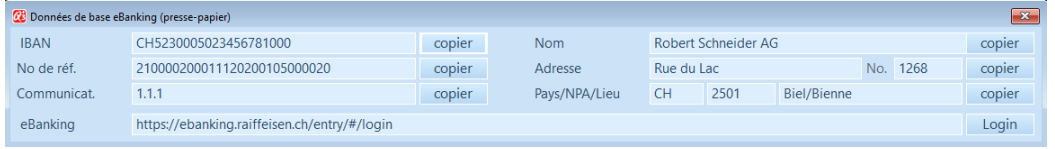

# Lire le code QR de QR-factures – livre de caisse / livre de ménage

Dans la fenêtre comptabiliser, vous pouvez scanner les QR-factures directement avec le lecteur de documents sélectionné.

Une écriture vous est proposé au moyen des informations de paiement contenues dans le code QR. En outre les informations contenues dans la section de paiement du bulletin de versement (IBAN, adresse, référence etc.) sont enregistrées pour chaque écriture. Vous pouvez ensuite selon besoin les copier pour le règlement de la facture dans votre eBanking.

Si ce n'est pas possible de déterminer toutes les données d'une écriture ou si vous désirez de saisir des modifications, vous pouvez sans autres adapter l'écriture QR sans problèmes.

|             |       |                                                                            |                                                           |                             |             |               |        |                              |                            |                                             |        | $-x$        |
|-------------|-------|----------------------------------------------------------------------------|-----------------------------------------------------------|-----------------------------|-------------|---------------|--------|------------------------------|----------------------------|---------------------------------------------|--------|-------------|
|             |       |                                                                            |                                                           | copier                      | <b>Nom</b>  |               |        |                              |                            |                                             | copier |             |
|             |       |                                                                            |                                                           | copier                      | Adresse     |               |        |                              |                            | 1268                                        | copier |             |
| Communicat. | 1.1.1 |                                                                            |                                                           | copier                      |             | <b>CH</b>     | 2501   |                              |                            |                                             | copier |             |
|             |       |                                                                            |                                                           |                             |             |               |        |                              |                            |                                             |        |             |
|             |       | Date                                                                       | 20.05.2021                                                |                             | Mode compt. |               | $\sim$ |                              |                            |                                             | 140.00 |             |
|             |       |                                                                            |                                                           | $\sim$                      | Compte réc. |               |        |                              |                            |                                             |        | Sauvegarder |
|             |       |                                                                            |                                                           |                             |             |               |        |                              |                            |                                             |        | Annuler     |
|             |       |                                                                            |                                                           |                             |             |               |        | $\cdots$                     |                            |                                             |        |             |
|             |       | <b>CE</b> Modifier/enregistrer l'écriture<br>21-00006<br><b>Banque CHF</b> | CH5230005023456781000<br>Robert Schneider AG, Biel/Bienne | 210000200011120200105000020 |             | Pays/NPA/Lieu | Sortie | Rue du Lac<br>Achat de biens | <b>Robert Schneider AG</b> | <b>Biel/Bienne</b><br>Montant<br><b>TVA</b> | No.    |             |

Données enregistrées du document QR

Moyennant *Sauvegarder* l'écriture est importée dans le journal et déclarée comme document QR (colonne "QR").

```
20.05.2021 21-00007 Banque CHF
                              Achat de biens
                                                  Robert Schneider AG, Biel/Bienne
                                                                                                             140.00
```
#### Propositions en lisant une QR-facture dans un livre de caisse

De sorte qu'une facture puisse être lu efficacement et avec (sans) un traitement ultérieur minimale, on devrait saisir comme proposition un compte de paiement, un compte de contrepartie et si existant un clef fiscale. Ceci se fait dans la configuration du mandant (Fichier+Configuration) via bouton Configuration COFI. Veuillez s'il vous plaît utiliser exclusivement pour vos clefs fiscales de l'impôt préalable celles-ci avec le type d'impôt "impôt préalable, montants TVA inclus"!

Une saisie dans le champ *Login eBanking* vous permet le traitement ultérieure de vos données importées de votre journal de comptabilisation dans le portail de la banque correspondante.

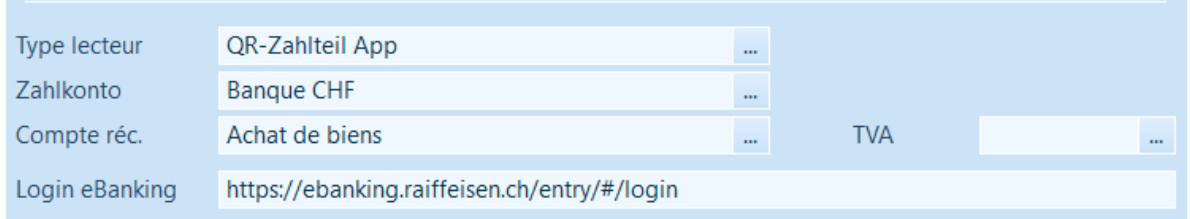

### Règles de suggestion

A partir de la fenêtre de comptabilisation on peut moyennant Détail+Régles de suggestion (texte d'écriture) déterminer des propositions de saisie pour les QR-factures à importer.

A cette manière des textes d'écriture et/ou comptes de contrepartie (charges) peuvent être proposés automatiquement.

| L Rechercher<br>Montant Texte<br>Compte réciproque<br>$\hat{\phantom{a}}$<br>Aide<br>Loyer - Rue de la gare 10<br>2'050.00<br>Loyer des locaux commer-<br>Achat de biens<br>CH52 3000 5023 4567 8100 0<br>$\checkmark$ |
|----------------------------------------------------------------------------------------------------|
|                                                                                                    |
|                                                                                                    |
|                                                                                                    |
|                                                                                                    |
| P.<br>Aller à<br>Imprimer<br>Info<br><b>Notes</b><br>$ >$ > < <<br>Chercher<br>Effacer<br>Modifier<br>Nouveau<br>Filtré<br>Aide<br>Tri<br><b>Documents</b>                                                             |
| Rechercher<br>Texte<br>2050.00<br>Montant<br>ou                                                                                                    |
| Loyer - Rue de la gare 10<br>Mettre avec<br>Texte d'écriture                                                                                                    |
| Nouveau<br>Loyer des locaux commerciaux<br>Compte réciproque<br>$\cdots$                                                                                                    |
| Fermer<br><b>TVA</b><br><b>Section</b>                                                                                                    |

Règles de suggestion

Les deux champs de saisie *Texte (Rechercher...)* cherchent dans un document importé dans les champs "IBAN", "no. de référence.", "remarque" et "adresse" et mettent en cas d'une détection les champs sous *Mettre avec..*. avec ces valeurs. L'exemple ci-dessus concerne par ex. une charge mensuelle du loyer des locaux commerciaux. Si le montant de CHF 2500.- est retrouvé en lisant le document, le texte "Loyer – Rue de la gare 10" avec le compte "Loyer" est transposé en proposition de l'écriture.

### Saisir un paiement dans votre eBanking

Après l'importation et l'enregistrement de votre document QR, vous pouvez directement de l'écriture avec Détail+Données de base (eBanking) changer dans les données du document de l'écriture.

U Seulement les documents de facturation scanné peuvent être traités directement. Ceux-ci sont désignés dans la colonne «QR» avec "X".

Condition préalable pour l'accès à votre eBanking (Login) est un lien valable dans votre configuration COFI. Vous changez directement dans votre eBanking moyennant le bouton Login. Les boutons individuels *copier* sont conçus pour l'emplacement du contenu dans le presse-papier qui peut est ensuite être inséré (Ctrl+V) dans votre eBanking.

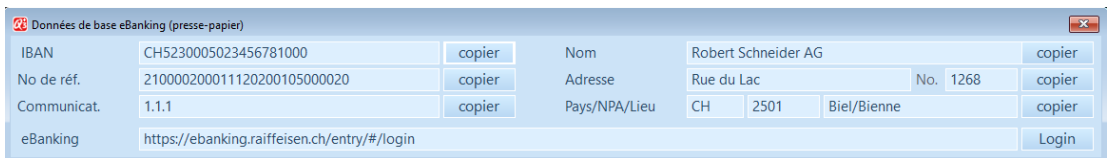

# Générer des QR-factures – Q3 Software association

Q3 Software association offre dès la variante advanced avec la fonctionnalité "Facturation QR" la possibilité de gérer et imprimer en manière efficace et rapide des factures de membre.

U Veuillez consulter l'aide-mémoire séparé «QR-Facturation (association)». Vous le trouvez sous www.q3software.ch/fr/downloads.

# Imprimer un bulletin de versement QR – module «Adresse»

Si vous devez seulement imprimer des bulletins de versement avec un code QR (par ex. pour une collecte de fonds, cotisations des membres), vous pouvez l'effectuer avec le module «Adresse» dès la variante advanced (Q3 Adresse, Q3 Software Association ou Q3 COFI / Comptabilité + module Adresse).

U Veuillez consulter l'aide-mémoire séparé «Bulletins de versement QR avec Q3 Adresse». Vous le trouvez sous www.q3software.ch/fr/downloads.

# Générer des QR-factures – module «Facture»

Vous pouvez imprimer au choix des QR-factures dans le module Facture dès la variante advanced.

Il n'y pas de distinction en saisissant une facture si cette facture soit plus tard imprimée comme QR-facture ou facture avec ancien bulletin de versement (BVR) ou sans bulletin de versement.

Vous pouvez choisir des types de document supplémentaires pour QR-factures – en particulier pour l'impression d'une QR-facture sans adresse.

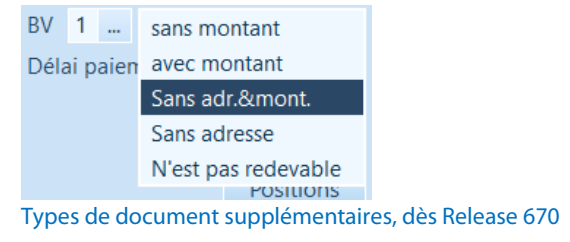

A ce sujet, veuillez noter l'exemple "2) QR-facture sans référence" ci-dessous.

# Configurer une QR-facture

Pour un ajustement précis du bulletin de versement, le bulletin de versement QR peut être inséré via Fichier+Configuration, Caisses+QR-facture.

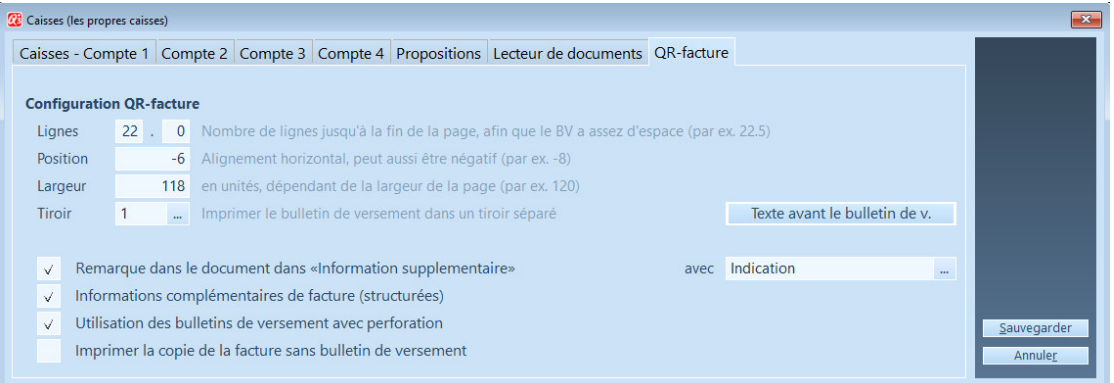

Vous pouvez imprimer le bulletin de versement dans un bac séparé ou dans le même bac sur une feuille séparé.

Avec «Texte avant le bulletin de v.» vous pouvez concevoir la partie supérieure de la page (par ex. avec de la publicité) ou aussi seulement positionner le bulletin de versement vers le bas. Vous utilisez idéalement le commande «@S:n» pour ceci (n=nombre des lignes vierges).

 $\Box$  Si vous utilisez des formulaire de facture avec perforation, vous devez cochez le casier «*Utilisation des bulletins de versement avec perforation*». Ainsi la ligne de séparation avec le symbole des ciseaux est supprimé.

### Imprimer une QR-facture

Si vous utilisez de nouveaux formulaires (qui ont été mis en place au cours des 3-4 dernières années) il vous suffit d'effectuer les ajustements de précision mentionnés ci-dessus pour pouvoir imprimer les QR-factures.

Si vous utilisez d'anciens formulaires, vous devriez définir de nouveaux formulaires pour l'impression de QR-factures. Veuillez utiliser les formulaires «Standard» comme modèle!

Vous choisissez directement dans la fenêtre d'impression, si vous désirez d'imprimer une facture avec code QR. Dès la variante profi c'est possible d'imprimer en outre une QR-facture avec un montant ouvert (montant restant):

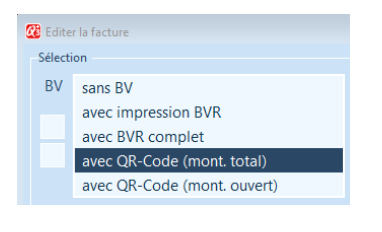

### $\Box$  Oui, ça fonctionne vraiment si facilement  $\textcircled{\tiny{3}}$ !

### Spécifications de QR-factures

Les champs de données peuvent être utilisés, omis ou combinés selon les besoins de l'émetteur ou du destinataire de la facture. On peut distinguer trois types fondamentaux de QR-factures:

- 1) QR-facture avec QR-IBAN et QR-référence
- 2) QR-facture sans référence
- 3) QR-facture avec Creditor Reference (SCOR)

U Vous définissez une seule fois la spécification à appliquer dans la configuration de caisse.

### 1) QR-facture avec QR-IBAN et QR-référence

Le processus de transition vers la QR-facture est facilité par le fait que les définitions actuelles des bulletins de versement peuvent être conservées: La structure du numéro de référence reste identique!

Si vous avez utilisé des bulletins de versement jusqu'à présent, vous avez reçu un numéro de participant de votre banque et vous avez travaillé avec celui-ci. Ce numéro sera remplacé par un QR-IBAN à l'avenir. Si vous souhaitez émettre des QR-factures, vous devez demander votre QR-IBAN à votre banque (si vous ne l'avez pas encore reçu) et l'introduire dans le logiciel.

Le QR-IBAN est saisi dans la configuration de mandant (*Fichier+Configuration*) à l'aide du bouton Caisses+BVR/QRR sous la caisse respective dans le champ QR-IBAN.

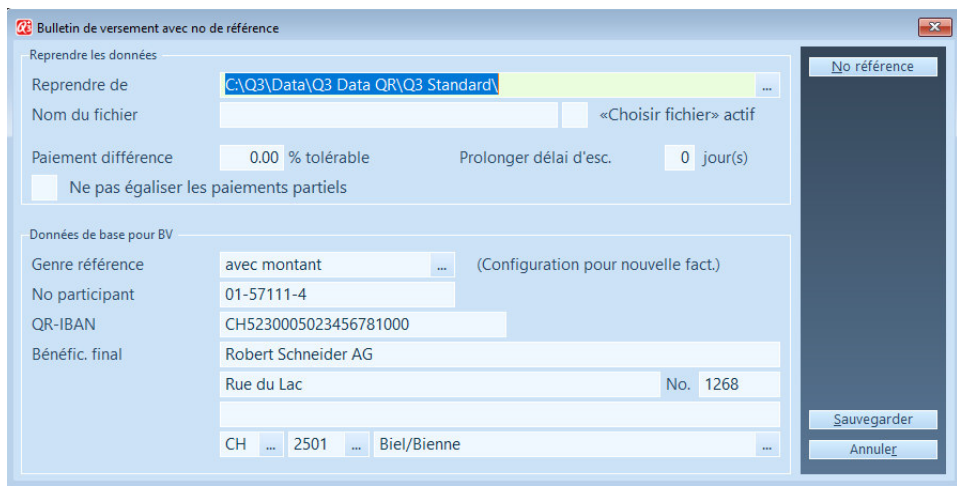

Exemple caisse avec QR-IBAN

Comme le QR-IBAN est maintenant également disponible en plus du numéro de participant, vous pouvez utiliser la même caisse pendant une phase de transition pour émettre soit les "anciennes" factures avec BVR, soit les nouvelles QR-factures.

Par exemple, vous pouvez ainsi répondre à la demande d'un client qui ne peut pas encore traiter les QR-factures.

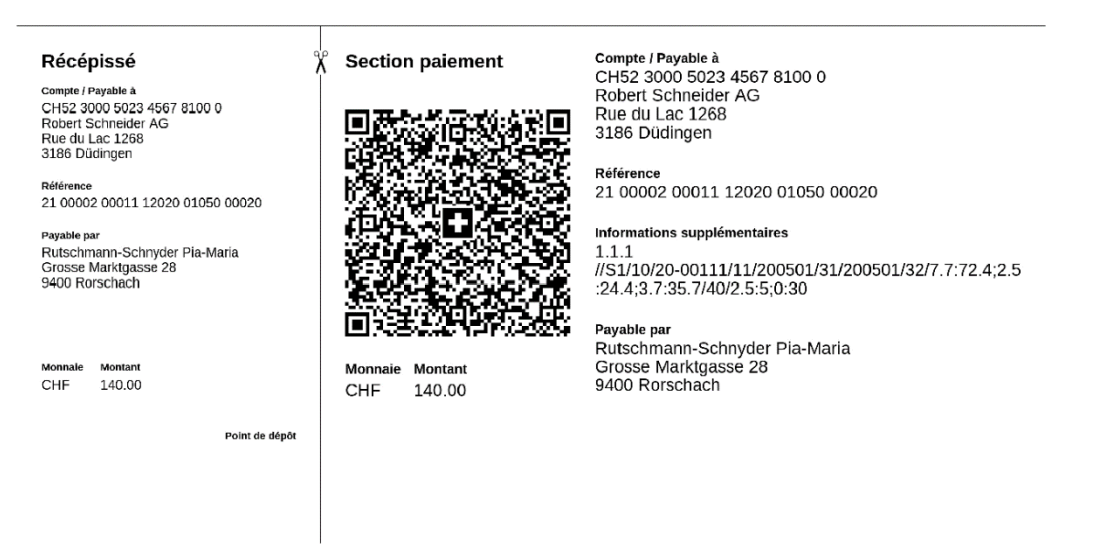

Imprimé avec Q3 Software – 1) QR-facture avec QR-IBAN et QR-référence → remplace le BVR

### 2) QR-facture sans référence

Dans cette spécification, seul votre numéro de compte IBAN existant dans la configuration est nécessaire. Aucune autre configuration n'est nécessaire.

En combinaison avec la sortie d'une adresse "vide" et/ou d'un champ de montant "vide" (nouveaux types de documents BV), vous remplacerez le "BV" personnalisé par cette spécification.

Avec cette spécification (par ex. pour les dons), les paiements entrants ne peuvent pas être attribués. Ils doivent donc être comptabilisés manuellement.

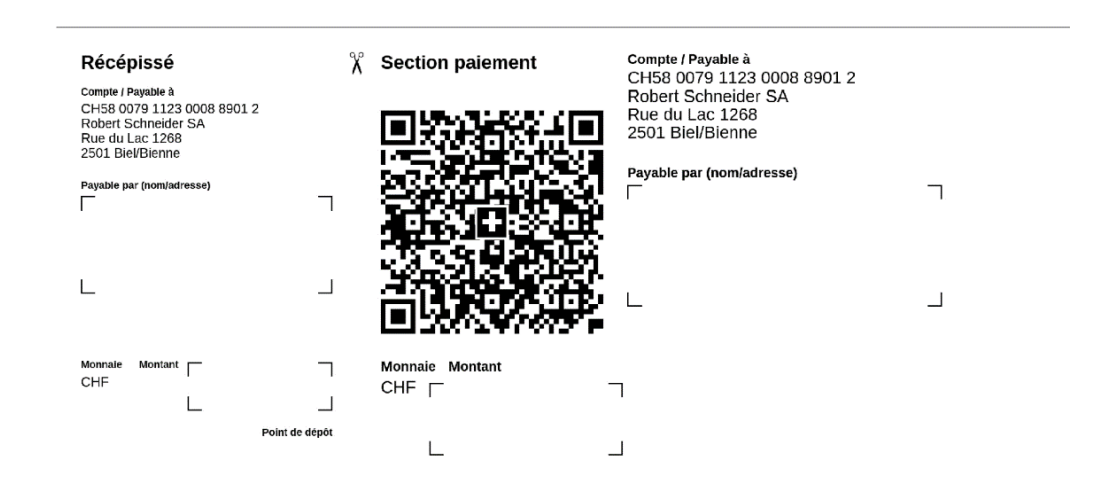

Imprimé avec Q3 Software – 2) QR-facture sans référence

### 3) QR-facture avec Creditor Reference (SCOR)

Cette spécification permet également de supporter les opérations de paiement en euros, de plus en plus importantes. La "Creditor Reference" peut être utilisée en Suisse ainsi que dans la zone SEPA. En plus de l'IBAN existant, un numéro de référence doit être défini une seule fois dans une propre caisse. Vous pouvez la définir dans la configuration des mandants (Fichier+Configuration) à l'aide du bouton Caisses+BVR/QRR+Numéro de réfèrence dans la caisse correspondante. La longueur totale des définitions saisies peut être de 20 au maximum, 5 chiffres étant utilisés en plus du contrôle du numéro de référence. Une "Creditor Reference" commence toujours par l'abréviation "RF".

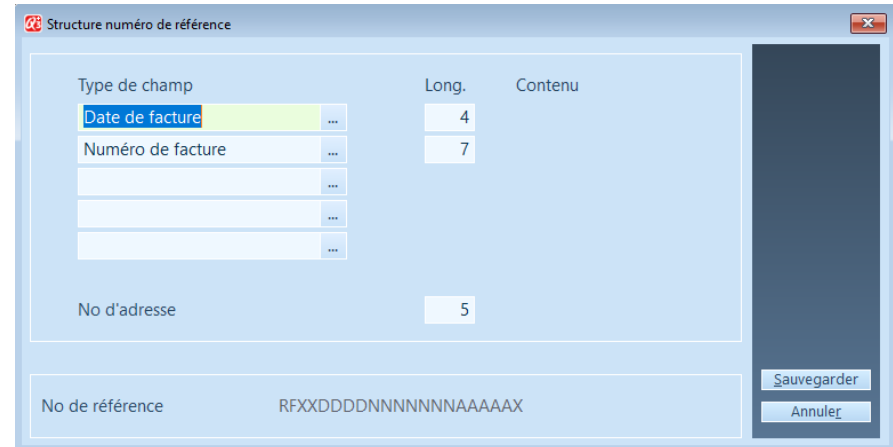

Définition d'une "Creditor Reference"

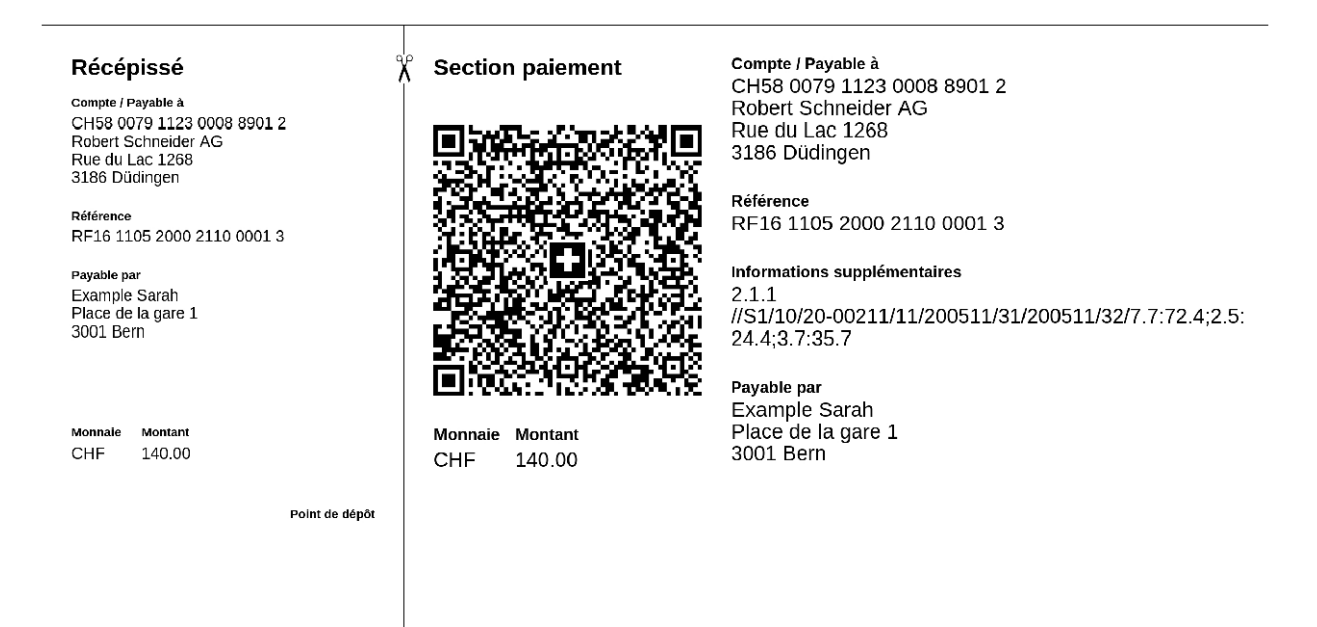

Imprimé avec Q3 Software – 3) QR-facture avec Creditor Reference (SCOR) → nouvelle possibilité d'utilisation

# Informations supplémentaires dans la partie paiement de la QR-facture

Les émetteurs de factures ont la possibilité de spécifier une série de caractères structurée et prédéfinie dans la séction paiement sous informations supplémentaires, outre de l'indication ou le numéro du document (champ de sélection), par ex. la date et le numéro de la facture, montants divisés en clefs fiscales, les conditions de paiement, etc. Ces informations permettent d'automatiser les processus des créanciers auprès du payeur.

L'impression de ces informations supplémentaires doit être activée dans la configuration de mandant (Fichier+Configuration) à l'aide du bouton Caisses+QR-facture.

 $\sqrt{\phantom{a}}$  Remarque dans le document dans «Information supplementaire» avec Indication √ Informations complémentaires de facture (structurées) No de document Utilisation des bulletins de versement avec perforation Imprimer la copie de la facture sans bulletin de versement

Définition dans la configuration des mandants (caisses, onglet QR-facture)

Les informations sont imprimées directement à droite du code QR:

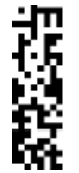

Informations supplémentaires O3 Software - Loyer 2020 //S1/10/20-00111/11/200501/31/200501/32/7.7:72.4;2.5  $24.4, 3.7, 35.7/40/2.5, 5, 0.30$ 

Impression sur la section paiement selon la définition ci-dessus

Moyennant le casier coché "Utilisation des bulletins de versement avec perforation" les fines lignes de séparation (avec symbole de la cisaille) sont masquées.

# Changement en version de programme capable de QR –

# premières étapes

### Réorganiser le fichier des adresses

Le fichier des adresses était élargi par des nouvelles fonctions des numéros de compte. En sorte que celles-ci puissent être utilisées, le fichier des adresses doit être obligatoirement réorganisé. Vous en serez informé en conséquence par le logiciel.

## Numéros de compte IBAN

Avec l'introduction de la QR-facture il faut obligatoirement utiliser des numéros de compte IBAN. Les anciens numéros de compte, par ex. numéro de compte postal, ne sont plus acceptés.

U Depuis longtemps l'option «Q3 outils de service» offre une fonction pour la conversion automatique des numéros de compte.

# Générer des QR-factures (Module Facture)

La saisie d'une QR-facture fonctionne de la même manière comme la saisie des factures actuelles. Seules les valeurs des champs ont changé pour le type de document BV: Au lieu des valeurs «sans BVR»/«BVR+» et «BVR», les valeurs «sans montant» et «avec montant» sont maintenant disponibles.

Vous pouvez choisir dans la fenêtre d'impression, si vous désirez d'imprimer, un ancien ou un bulletin de versement QR avec la facture.

Vous en déterminez dans la configuration de mandant une fois vos caisses pour l'impression habituel des QR-factures.

U En sorte que vous puissiez effectuer la conversion en QR-factures, il vous faut un numéro de compte appélé QR-IBAN. Demandez le service clientèle de votre banque, si vous ne savez pas votre QR-IBAN.

Vous pouvez également générer des QR-factures avec Q3 Software association dès la variante advanced. Veuillez vous informer au sujet selon besoin avec l'aide-mémoire séparé sur notre site Internet www.q3software.ch/downloads.

# Actualiser le fichier bancaire

Si votre fichier bancaire n'était pas encore actualisé, le programme vous propose la mise à jour lors du lancement du logiciel:

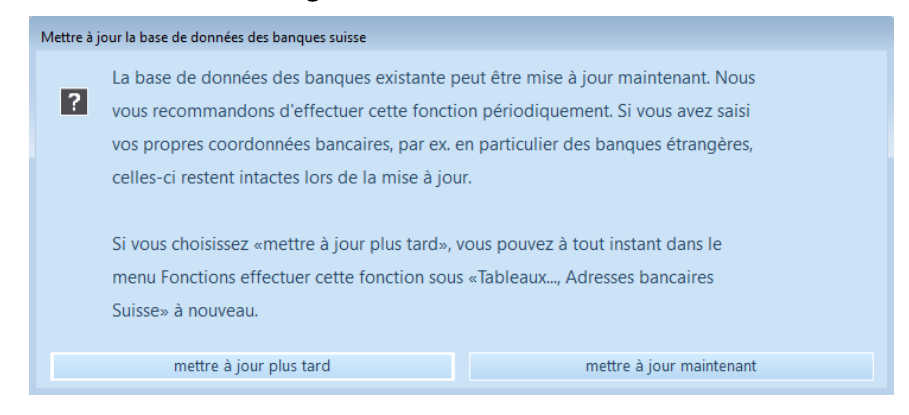

U Si vous avez saisi vos propres caisses, veuillez d'abord vérifier si elles sont marquées avec "manuel". Les entrées marquées ne sont pas effacées lors de l'actualisation du fichier bancaire.

# Configuration d'adresse pour Q3 Paiement

Q3 Paiement offre la possibilité de traiter des factures avec/sans base d'adresses. En sorte que la lecture automatique puisse permettre la saisie manuelle (sans base d'adresses), on le devrait configurer séparemment. Vous pouvez effectuer cela dans la configuration du mandant (Fichier+Configuration) via bouton Caisses+Lecteur de documents.

#### **Configuration paiements**

Ne pas enregistrer l'adresse dans la bd.  $\checkmark$ 

### Passage aux adresses "structurées"

Pour le traitement futur dans le trafic des paiements en Suisse est un passage aux adresses structurées pour des raisons de qualité indispensable.

La QR-facture représente la première appliction pratique à ce sujet. Dans le cas d'adresses «structurées», l'adresse est généralement divisée en rue et numéro de maison. De plus, le code postal et la localité sont complétés par le code du pays.

U Nous avons complété tous les masques pour la saisie des adresses de façon correspondante (par exemple, l'adresse de l'entreprise et des caisses).

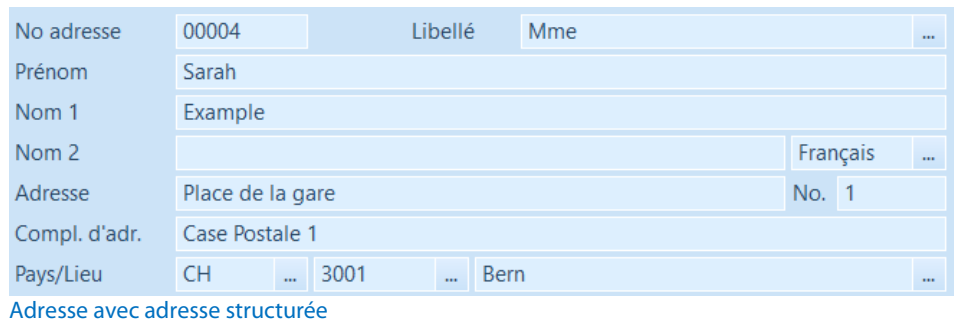

 $\Box$  Si vous avez acquis une licence pour l'option «Q3 outils de service», notre nouvelle fonction «Convertisseur d'adresses - Convertir en adresses structurées» vous épargnera beaucoup de travail! Dans «Q3 outils de service» ou dans la fenêtre d'adresse correspondante (également dans le module Salaires), cette fonction est appelée sous «Détail+Adresses structurées selon ISO 20022».

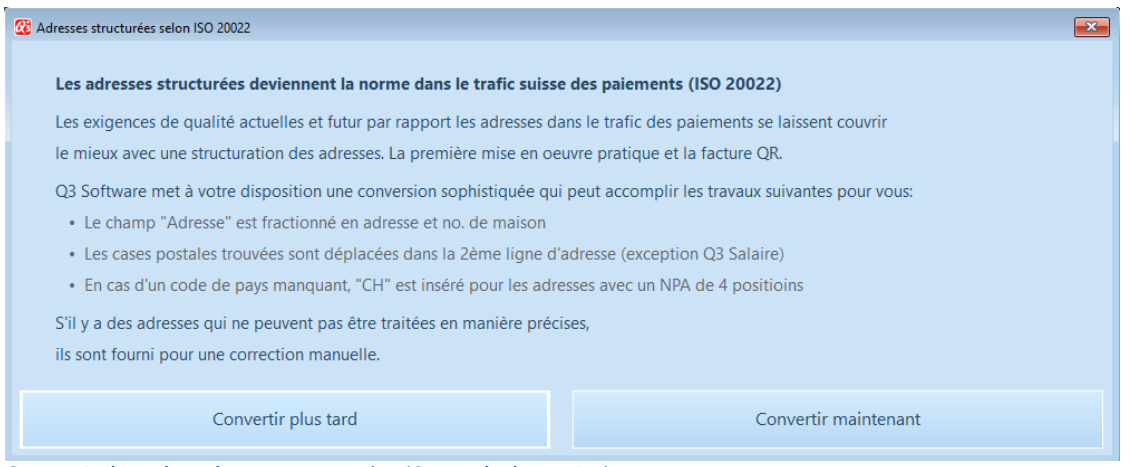

Convertir dans des adresses structurées (Q3 outils de service)

Si Q3 outils de service ne peut pas convertir les adresses de façon automatique, le logiciel établit une liste de toutes les adresses non converties pour un traitement ultérieur manuel, une fois la conversion terminée:

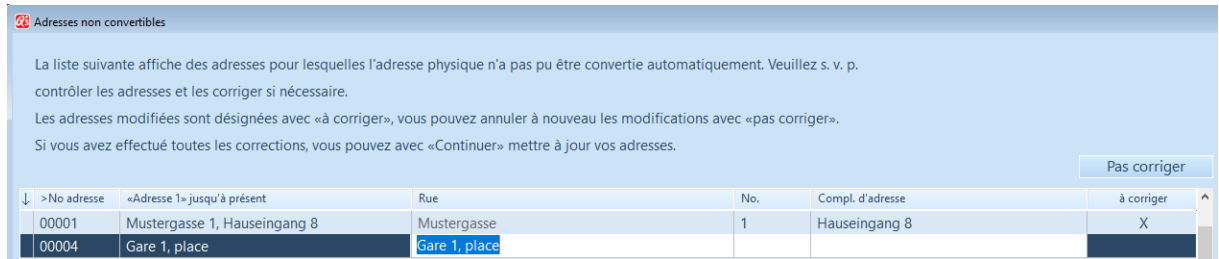

Mutation directe d'adresses pas convertissables